### **คู่มือการใช้งาน Turnitin แบบ Instructor**

## **การส่งงานด่วน (Quick Submit) และการลบงานที่ตรวจไปแล้ว**

**\*\*\*\*\*\*\*\*\*\*\*\*\*\*\*\*\*\*\*\***

*ศรัญญาภรณ์ โชลิตกุล บรรณารักษ์ชำนาญการ ปิยะธิดา ปรางค์โคกกรวด นักเอกสารสนเทศปฏิบัติการ ฝ่ายบริการ ส านักหอสมุด มหาวิทยาลัยเกษตรศาสตร์* 

#### **Quick Submit: การส่งงานด่วน**

 คือการอนุญาตให้ผู้สอนสามารถส่งงานของตนเองเพื่อตรวจสอบรายงานต้นฉบับได้โดยไม่ต้องมีการสร้าง รายวิชา เหมาะกับผู้สอนที่ต้องการตรวจสอบชิ้นงานเป็นรายจุด และต้องการให้มีชิ้นงานในรูปแบบอิเลคทรอนิกส์ แต่ไม่ควรใช้ในวัตถุประสงค์เพื่อให้นักศึกษาส่งงานของตัวเอง

#### **Accessing Quick Submit**

1. เมื่อผู้สอนได้ทำการเปิดใช้งาน (activated) เปิดการใช้งานโดยเลือกUser Info จากหน้าหลักเฉพาะ ผู้สอน เลือกเปิดการใช้งานโดยเลือก User Info จากหน้าหลักเฉพาะผู้สอน

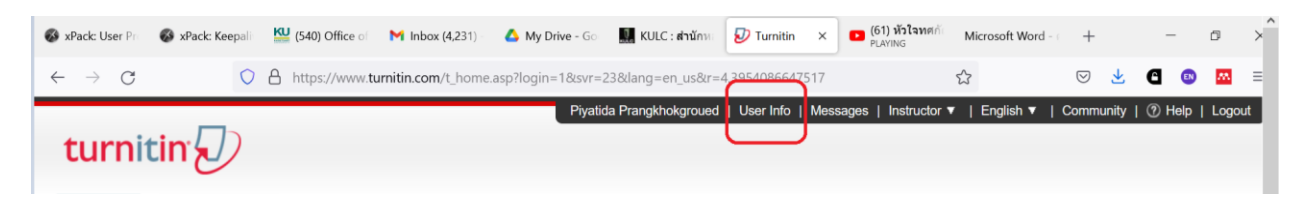

2. ที่หน้า User Information ผู้สอนต้องเลือกรายการ Yes ตรงช่อง activate quick submit จากนั้น คลิก submit เพื่อบันทึกการเปลี่ยนแปลง

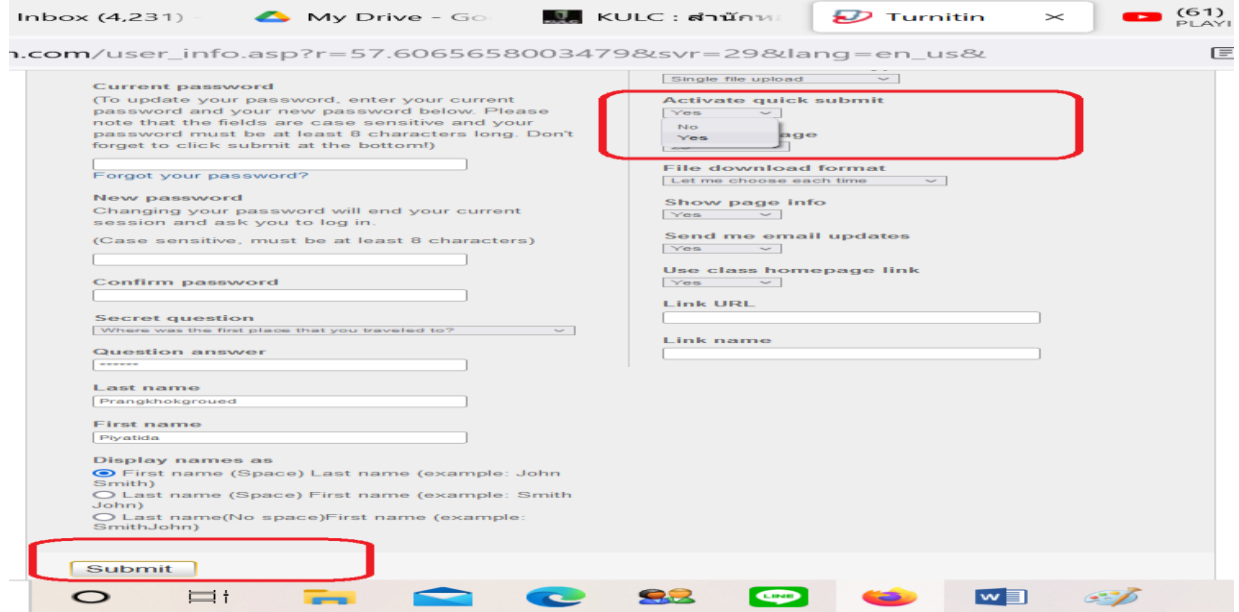

3. กลับไปที่หน้าหลักเฉพาะผู้สอนจะพบแถบ Quick submit ปรากฎอยู่ หากต้องการส่งงานด่วนให้เลือกกดบน แถบดังกล่าว

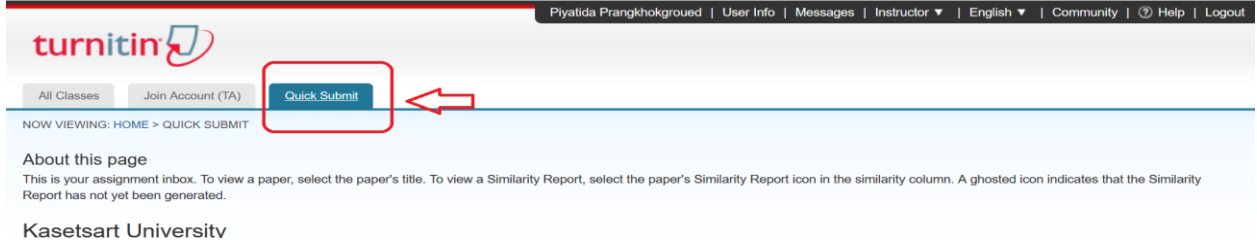

4. การส่งงาน Submitting Papers เลือกคลิก submit เพื่อไปยังหน้าการส่งโดยระบบจะร้องขอให้เลือก แหล่งข้อมูลที่ต้องการเพื่อตรวจสอบชิ้นงานที่ส่ง ได้แก่

 $\Box$  แหล่งข้อมูล Internet ปัจจุบันและคลังข้อมูลเก่า

 $\Box$  แหล่งข้อมูลคลังงานเก่าที่ส่งเข้ามาแล้วในระบบ

 $\Box$  แหล่งข้อมูลสิ่งพิมพ์ทางวิชาการ วารสาร ตำราที่มีชื่อเสียง

√ เลือกแหล่งข้อมูลที่ต้องการสําหรับการตรวจสอบและแสดงผลในรายงานต้นฉบับ \*\* **หากงานของท่าน ยังไม่ final และยังไม่ประสงค์จะเก็บไว้เพื่อเป็นต้นฉบับ ให้เลือกที่ Submit Paper to no repository**

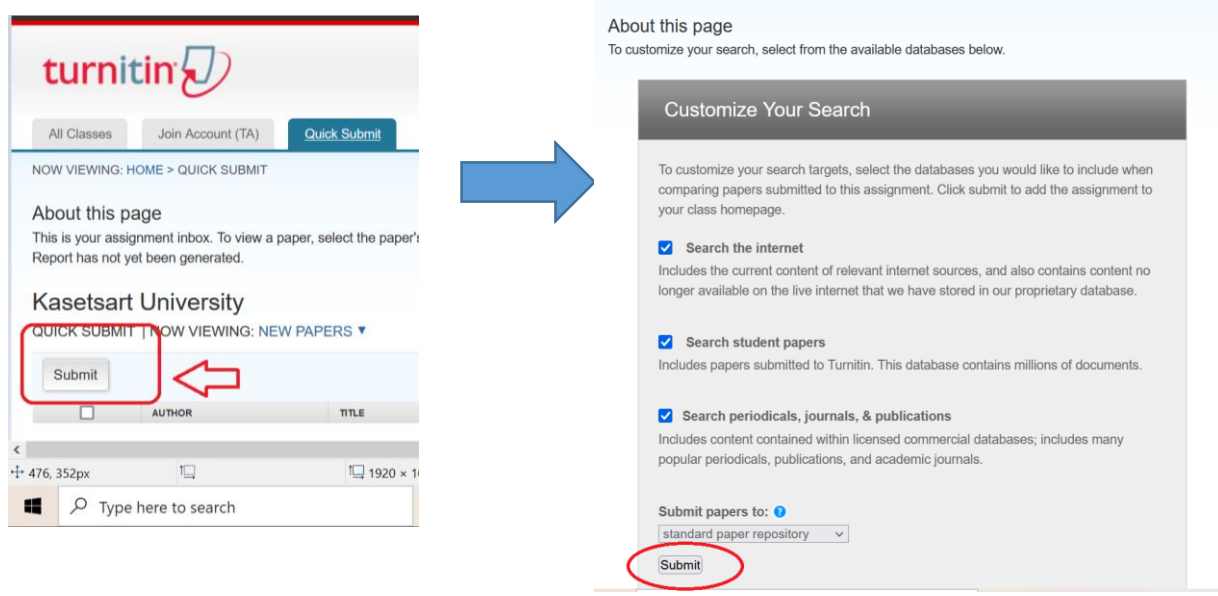

5. ดําเนินการต่อโดยคลิก submit

# **การลบงานที่ตรวจไปแล้ว (Delete Paper ID)**

1. การใช้คําสั่ง Delete คือการลบงานที่ตรวจออกจากหน้าจอเท่านั้น จะไม่สามารถลบงานออกจากระบบได้

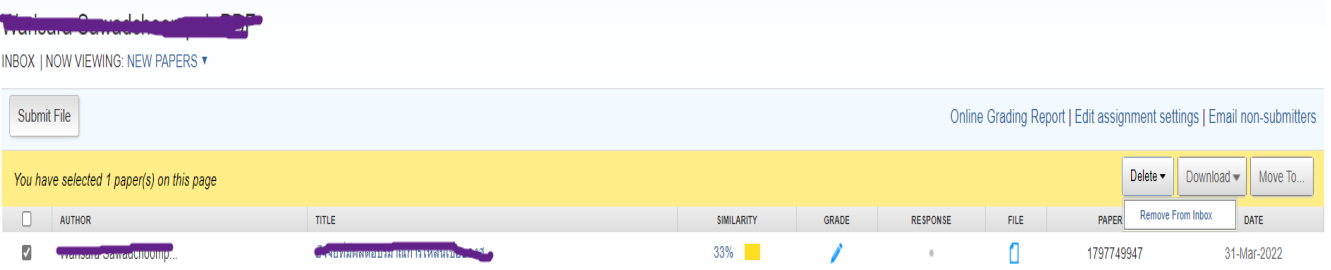

- 2. การลบงานที่ตรวจออกจากระบบจะต้องแจ้งความประสงค์ไปยังผู้ดูแลระบบ โดยใช้ Paper ID ที่ระบบ แจ้งใน Assignment หลังการตรวจ (หากทําการลบ paper ID นี้จากหน้าจอไปแล้ว สามารถดู รายละเอียดของ Paper ID ได้จากอีเมลที่ผู้ใช้แจ้ง ทุกครั้งที่มีการส่งงานเข้าไปตรวจ Turnitin จะแจ้ง Paper ID ส่งไปที่อีเมลของผู้ใช้ทุกครั้ง)
- 3. คลิกที่ Kasetsart Unniversity เพื่ออีเมลแจ้งผู้ดูแลระบบ และเลือกที่ Send administrator an email เพื่อติดต่อกับผู้ดูแลระบบ

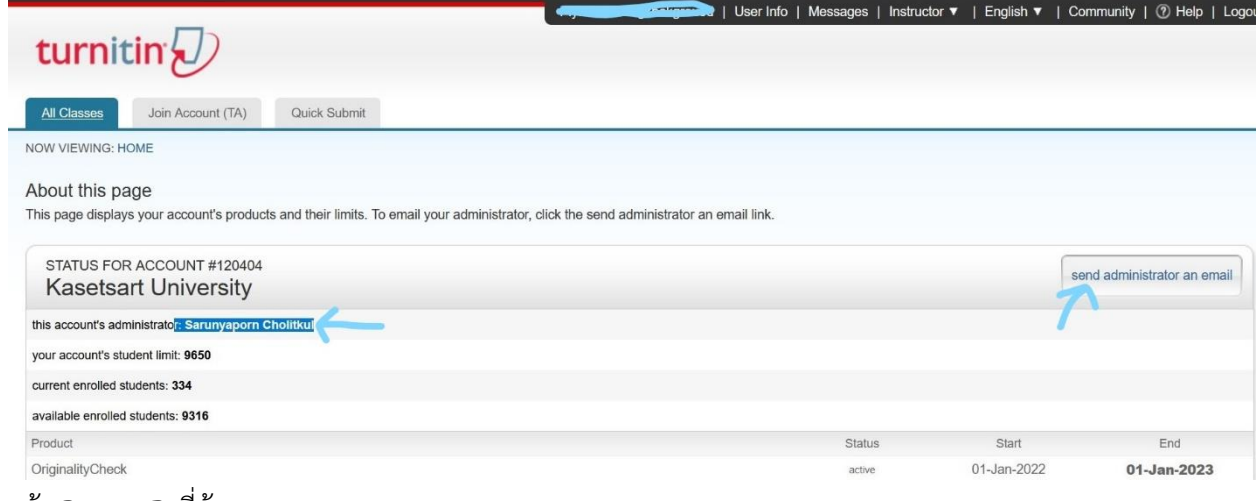

- 4. แจ้ง Paper ID ที่ต้องการลบ
- 5. การลบจะใช้เวลาดําเนินการ 2-3 วัน และจะมีอีเมลแจ้งมาที่ผู้ดูแลระบบ จากนั้นผู้ดูแลระบบจะส่งอีเมล เมื่อการลบงานนั้นเสร็จสมบูรณ์ และออกจากระบบแล้ว

้มีคำถาม หรือต้องการคำแนะนำเพิ่มเติมโปรดติดต่อ สำนักหอสมุด มหาวิทยาลัยเกษตรศาสตร์ **Line @KULibrary FB: ส านักหอสมุด มหาวิทยาลัยเกษตรศาสตร์ Ask a Librarian Chat ที่ [www.lib.ku.ac.th](https://www.lib.ku.ac.th/)**